Prof. Dr.-Ing. Mark Hellmanns Fachhochschule Aachen, Campus Jülich

# Versuch 2: Ampelanlage (online)

### Einleitung

Der Versuch 2 wird nicht vor Ort im Labor, sondern online über eine Webplattform (https://automatisierung.fh-aachen.de) durchgeführt. Die Webplattform ist nur über das Netz der FH Aachen erreichbar, sodass für eine Bearbeitung von einem Netzwerk außerhalb des FH-Netzes zuvor eine VPN-Verbindung mit diesem hergestellt werden muss.(Weitere Informationen dazu unter: [https://www.fh-aachen.de/hochschule/datenverarbeitungszentrale/netzanbindung/vpn/\)](https://www.fh-aachen.de/hochschule/datenverarbeitungszentrale/netzanbindung/vpn/) Da die Webseiten HTML5 benutzen, ist es erforderlich einen modernen Webbrowser zu verwenden. In dem Versuch besteht die Aufgabe darin eine Ampelanlage in Ablaufsprache zu programmieren und in Betrieb zu nehmen. Dazu wird über die Webplattform auf einen lokalen Rechner im Labor zugegriffen, der über die benötigte Software verfügt. Zusätzlich bietet die Website dem Benutzer die Möglichkeit sich den Bearbeitungszeitraum einer Gruppe anzusehen, sich Hilfestellung zur Ablaufsprache geben zu lassen oder abzufragen, ob er den Versuch bestanden hat. In dieser Versuchsanleitung wird zunächst die Aufgabenstellung beschrieben, um anschließend die Durchführung des Versuchs mittels der Webplattform zu schildern.

### Lernziel

Durch das Programmieren der Ampelphasen einer Fußgängerampel soll das praktische Umsetzen diverser Logikgatter mittels der Ablaufsprache (AS) in der PC WORX-Umgebung geübt werden.

### Situationsbeschreibung

Für viele Studenten der FH Aachen ist der Gang vom Campus Jülich über die Haubourdinstraße bis zur Haltestelle der Ruhrtalbahn ein tägliches Ritual. Kurz vor dem Ziel erleichtert eine Fußgängerampel das Überqueren der stark befahrenen Landesstraße L241. Als reine Fußgängerampel starten die einzelnen Ampelphasen erst dann, wenn der Bedarfstaster gedrückt wird.

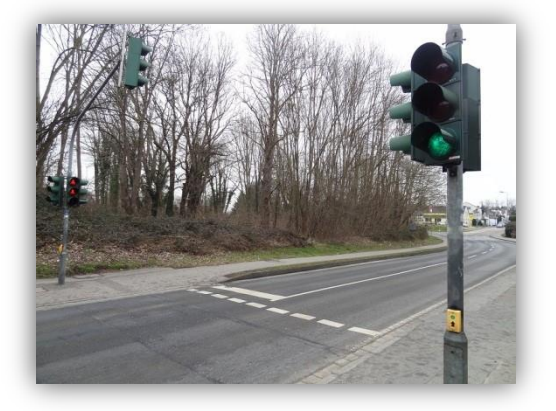

Prof. Dr.-Ing. Mark Hellmanns Fachhochschule Aachen, Campus Jülich

## Aufgabe

Programmieren Sie folgende Ampelphasen mit der IEC61131-3 Entwickelungsumgebung PC WORX. Die Dauer der einzelnen Phasen kann zwecks Simulation angepasst werden.

*Ampelphase 1(Grundschaltung) Ampelphase 2* 

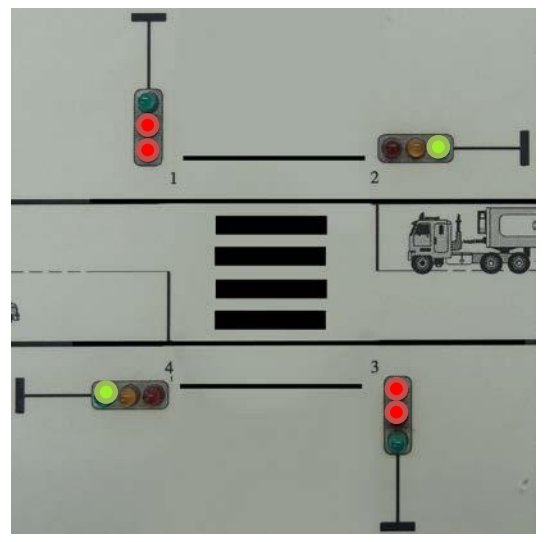

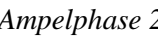

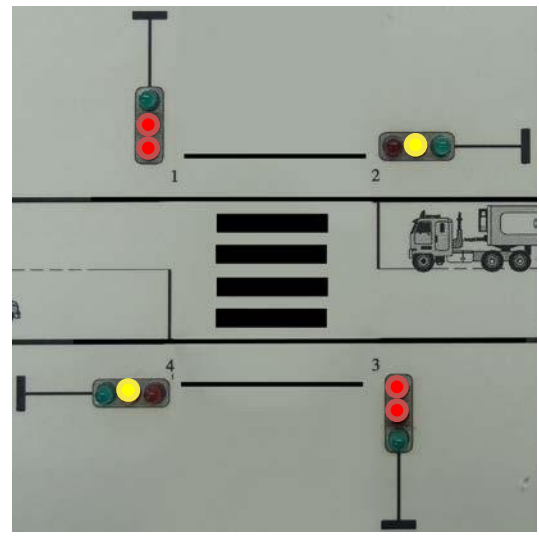

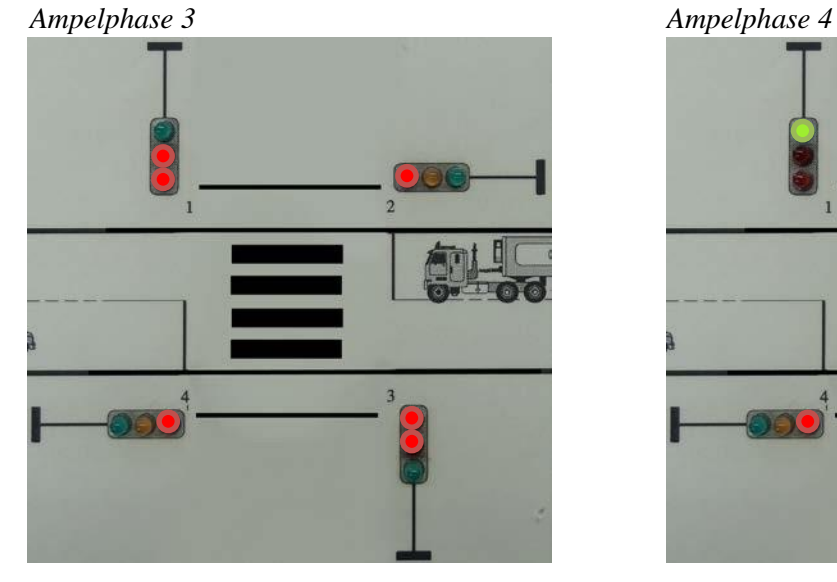

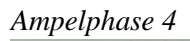

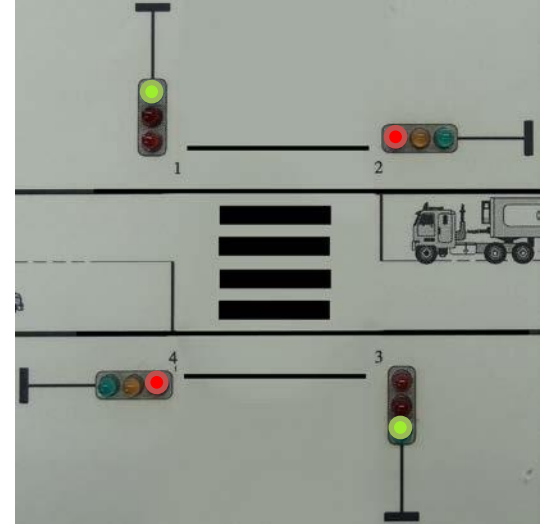

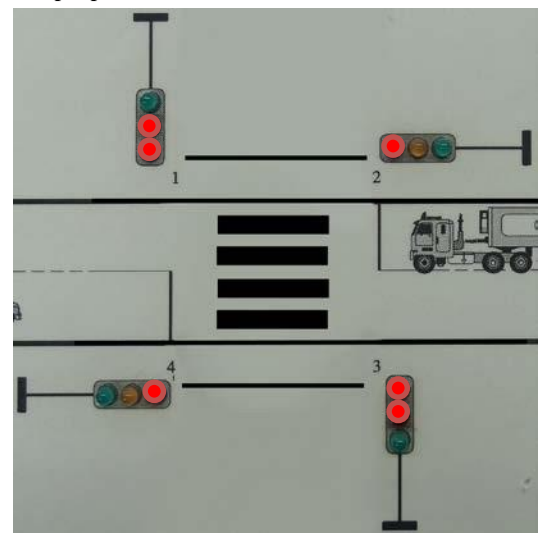

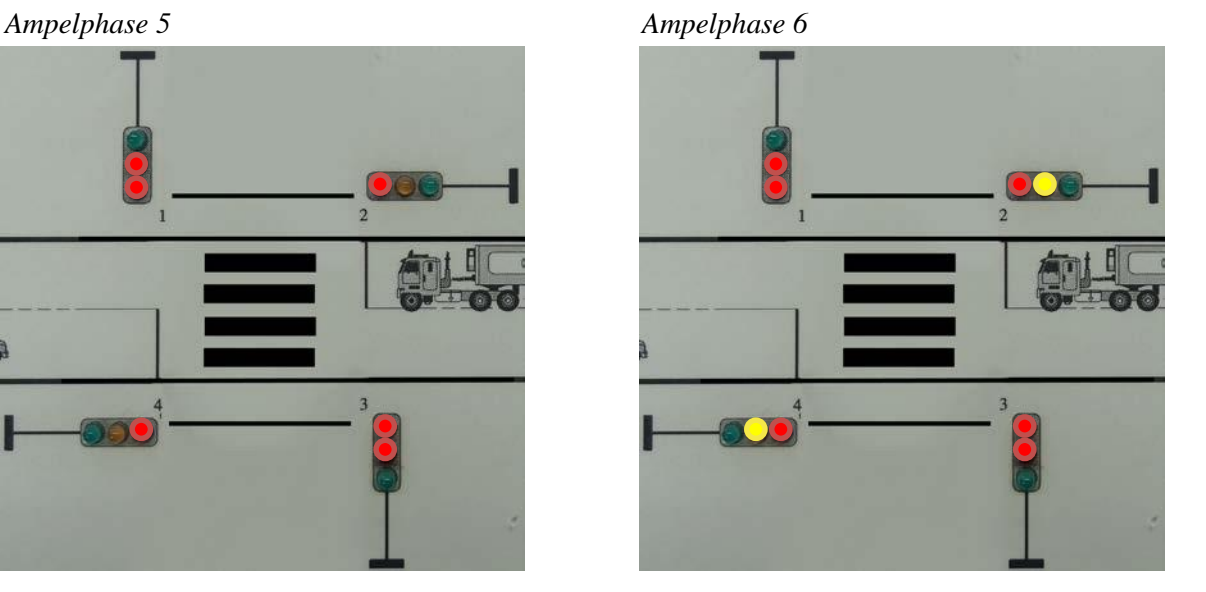

… und anschließend wieder die Grundschaltung.

In ländlichen Gebieten gehen Verkehrsampeln einer Kreuzung nach Dämmerung in den Nachtbetrieb. Dies soll auch für Ampel 2 und 4 unseres Modells gelten. Bei Nacht wird die gelbe Signallampe der jeweiligen Autofahrerampel mit 0,5Hz in Blinkschaltung betrieben. Dabei bleiben alle anderen Lampen aus.

Die Ein- und Ausgänge der Ampelanlage sind für die Programmierung in PC-Worx mit folgenden Variablen verknüpft:

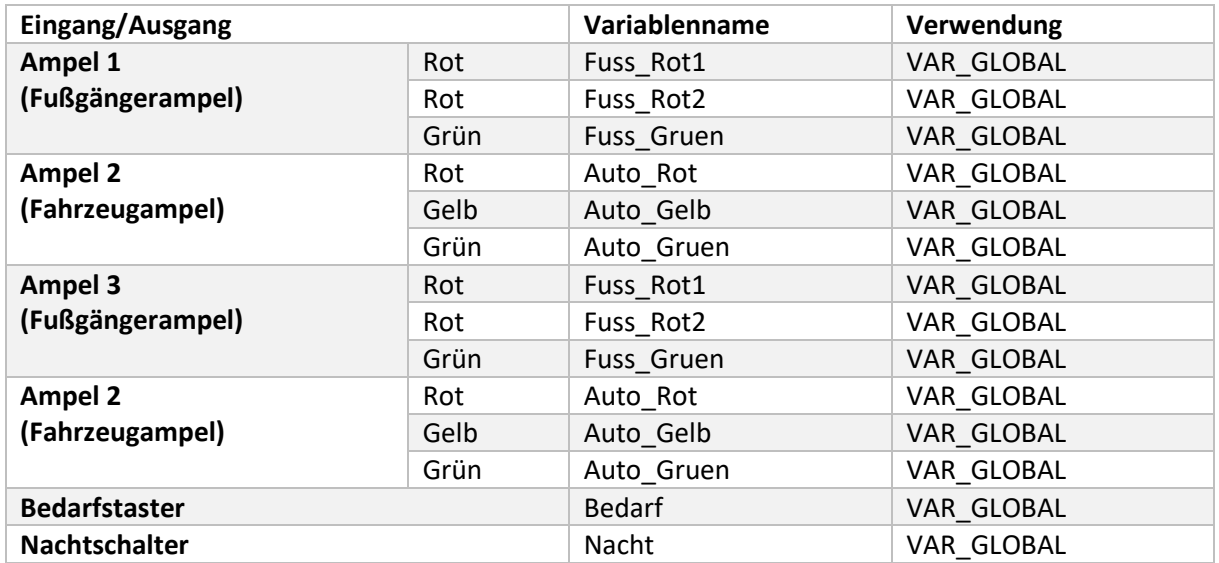

Verändern Sie nicht die Verwendung, da sonst das Kontrollprogramm nicht mehr funktioniert und Sie somit nicht bestehen können.

### Versuchsdurchführung

#### Anmeldung

Wie eingangs erwähnt ist die Webplattform über die Adresse https://automatisierung.fh-aachen.de aus dem Netz der FH Aachen und über das VPN auch außerhalb des FH-Netzes verfügbar. Über den Menüpunkt "Online-Versuche" gelangen Sie zu dem Link für den Versuch Ampelanlage. Klicken Sie oben rechts in der Ecke auf "Zum Versuch" und geben Sie in dem Feld Ihre Matrikelnummer ein. Anschließend klicken Sie bei dem Versuch Ampelanlage auf starten. Nach einer Anmeldung mit einer gültigen Matrikelnummer, erscheint die in [Abbildung 1](#page-3-0) gezeigte Oberfläche. Als nächster Schritt wird die unterste Schaltfläche "->Connect" betätigt (rot markiert).

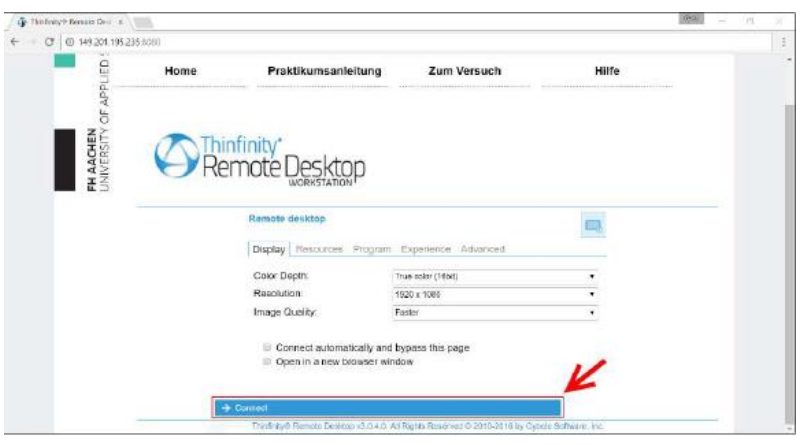

<span id="page-3-0"></span>*Abbildung 1: Remote-Desktop-Oberfläche*

Nun öffnet sich eine neue Oberfläche, die die Eingabe eines Benutzernamens und eines Passwortes erfragt. Werden die FH-Zugangsdaten (mit "FH-AACHEN\xx1121s" – dabei wird xx1121s durch Ihre private Nutzerkennung ersetzt) eingetragen und "Log in" betätigt, wird sich an einem lokalen Rechner im Automatisierungslabor angemeldet, der nun über den Webbrowser gesteuert werden kann. Um die Anzeige des Laborrechners als Vollbild darzustellen, ist über eine zentrale Schaltfläche am oberen Rand unter "Options" die Auswahlmöglichkeit "Full Screen" verfügbar.

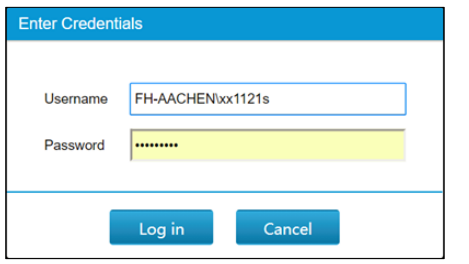

*Abbildung 2: Benutzerdateneingabe Abbildung 3: Vollbildauswahl*

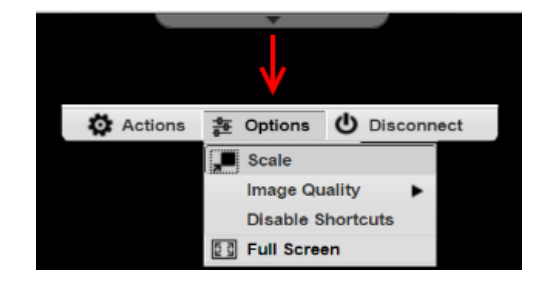

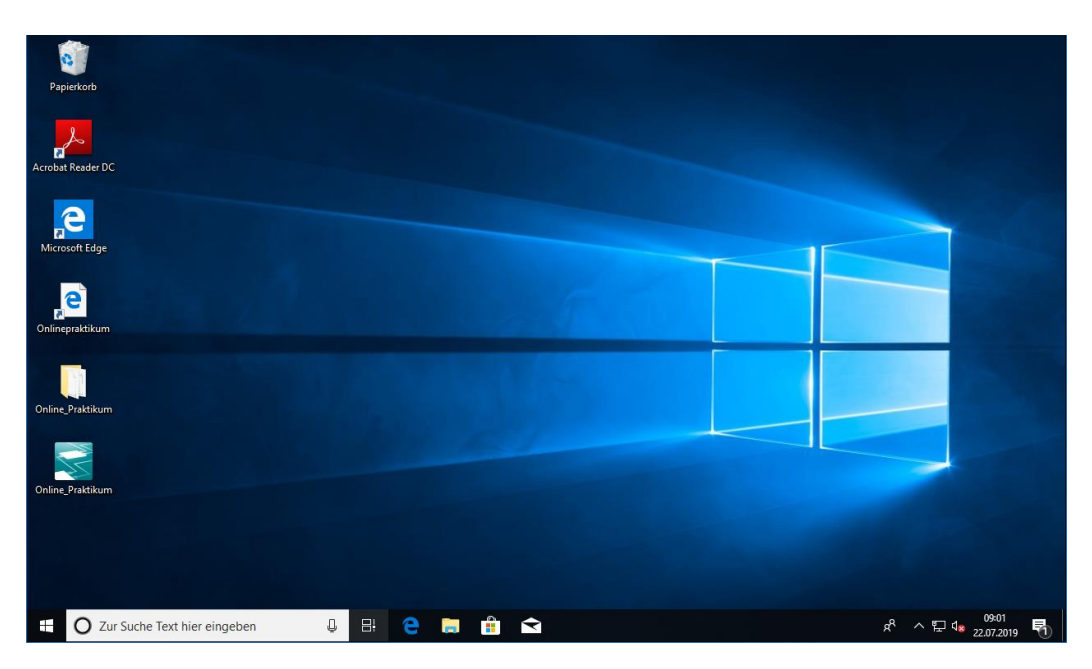

*Abbildung 4: Anzeige des Laborrechners über den Webbrowser*

Nun eröffnet sich ein privater – nur für Sie persönlich zugänglicher – Desktop. Dort finden Sie auch die Projektvorlage, die Sie für den Versuch verwenden müssen. Löschen Sie diese auf keinen Fall, ansonsten können Sie den Versuch nicht mehr durchführen! Bitte beachten Sie, dass diese Projektdateien im weiteren Verlauf Ihrer Arbeiten geändert werden. Ein anderes Mitglied Ihrer Gruppe kann nicht auf Ihren Desktop und somit auf den Projektstand zugreifen. Diese Daten – auf Ihrem Desktop - werden zum Ende des Semesters gelöscht. Bitte diese Daten nicht auf dem Rechner an anderer Stelle speichern, da diese wöchentlich gelöscht werden.

#### Programmierung

Die Programmierung der Ampelanlage erfolgt mit PC-Worx. Hierzu wird einfach das PC-Worx-Projekt "Onlinepraktikum" auf dem Desktop geöffnet, welches als Projektvorlage dient. Es ist wichtig, dass die Vorlage genutzt wird, da sie Kontrollprogramme enthält, welche die Ampelanlage auf korrekten Betrieb prüfen. Wird die Anlage ohne die Projektvorlage programmiert und in Betrieb genommen, ist eine solche Kontrolle nicht gegeben und das Bestehen bei korrekter Programmierung wird nicht vermerkt.

Das Projekt "Onlinepraktikum" verfügt bereits über eine korrekte Hardwarekonfiguration, sodass die Versuchsteilnehmer lediglich die Programmierung der Anlage übernehmen müssen. Hierzu ist der Funktionsbaustein Ampelanlage für die Implementierung der Ablaufsteuerung vorgesehen, der im Programm "Main" instanziiert wird. Bei Problemen mit der Programmierung des Funktionsbausteins in der Ablaufsprache bietet die Website unter dem Menüpunkt "Hilfe" eine Hilfestellung. Verwenden Sie bitte die Bezeichnungen aus der Zuweisungsliste als Variablen und verändern Sie nicht die Verwendung!

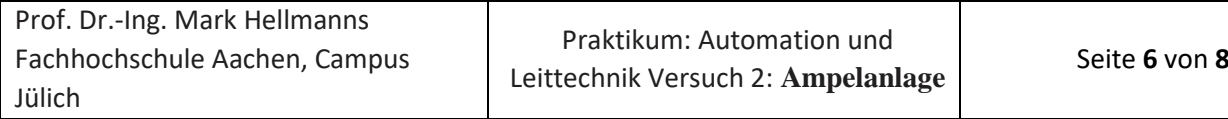

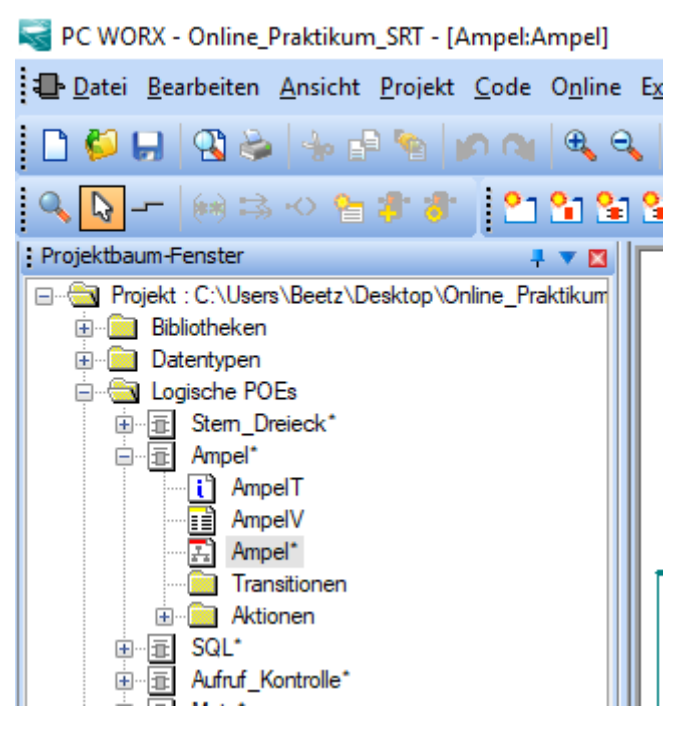

*Abbildung 5: Im Funktionsbaustein "Ampel" wird die Ablaufsteuerung implementiert.*

Nachdem Sie mit Ihrer Programmierung fertig sind, öffnen Sie den Funktionsbaustein "Matrikelnummer Eingabe". Ersetzen Sie die "0" durch Ihrer Matrikelnummer. Sie können demnach insgesamt vier Matrikelnummern eingeben. Sollten Sie weniger sein, dann lassen Sie die restlichen Felder einfach auf 0 stehen. Wichtig: Vor und nach Ihrer Matrikelnummer muss ein Semikolon stehen, da ansonsten der Datentyp nicht richtig erkannt wird. Nun können Sie das Programm Kompilieren und auf die SPS laden

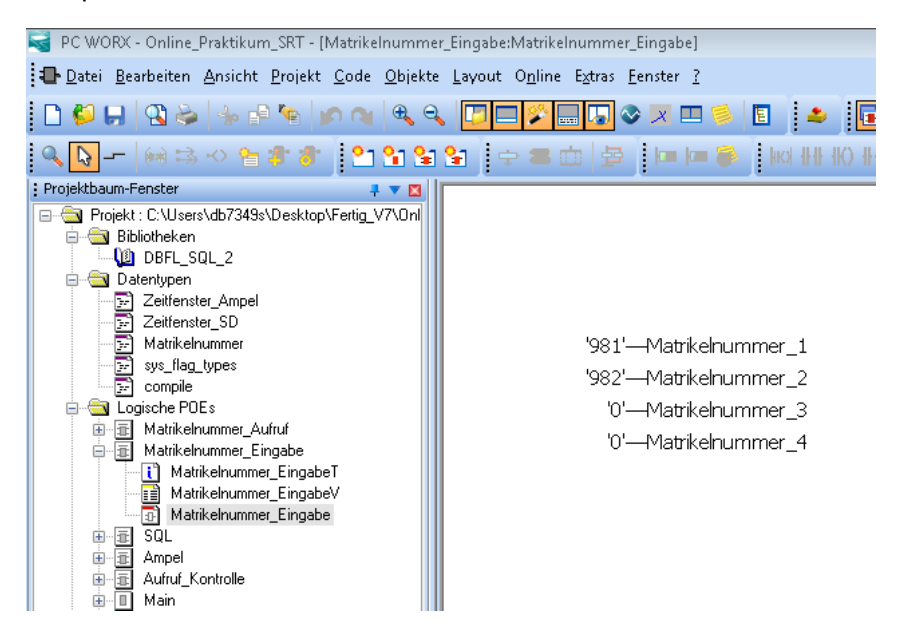

#### Inbetriebnahme

#### Anmeldefenster

Öffnen Sie den Link "Online Praktikum" der sich auf Ihrem Desktop befindet. Auf der linken Seite finden Sie einer Auflistung der Matrikelnummer, die Sie zuvor im Programm eingegeben haben. Die gültigen Matrikelnummern sind nun grün markiert. Sollen die Matrikelnummern zu verschiedenen Versuchen gehören, dann erscheint eine Fehlermeldung und es ist kein Start möglich. Überprüfen Sie in diesem Fall noch einmal, dass Sie die richtigen Matrikelnummern eingegeben haben. Sollten Sie eine Matrikelnummer nachträglich ändern, dann klicken Sie auf "Einlesen", damit die Matrikelnummer aktualisiert werden. Nach erfolgreicher Eingabe erscheint ein Button, der Sie zu dem entsprechenden Versuch leitet. Klicken Sie auf diesen.

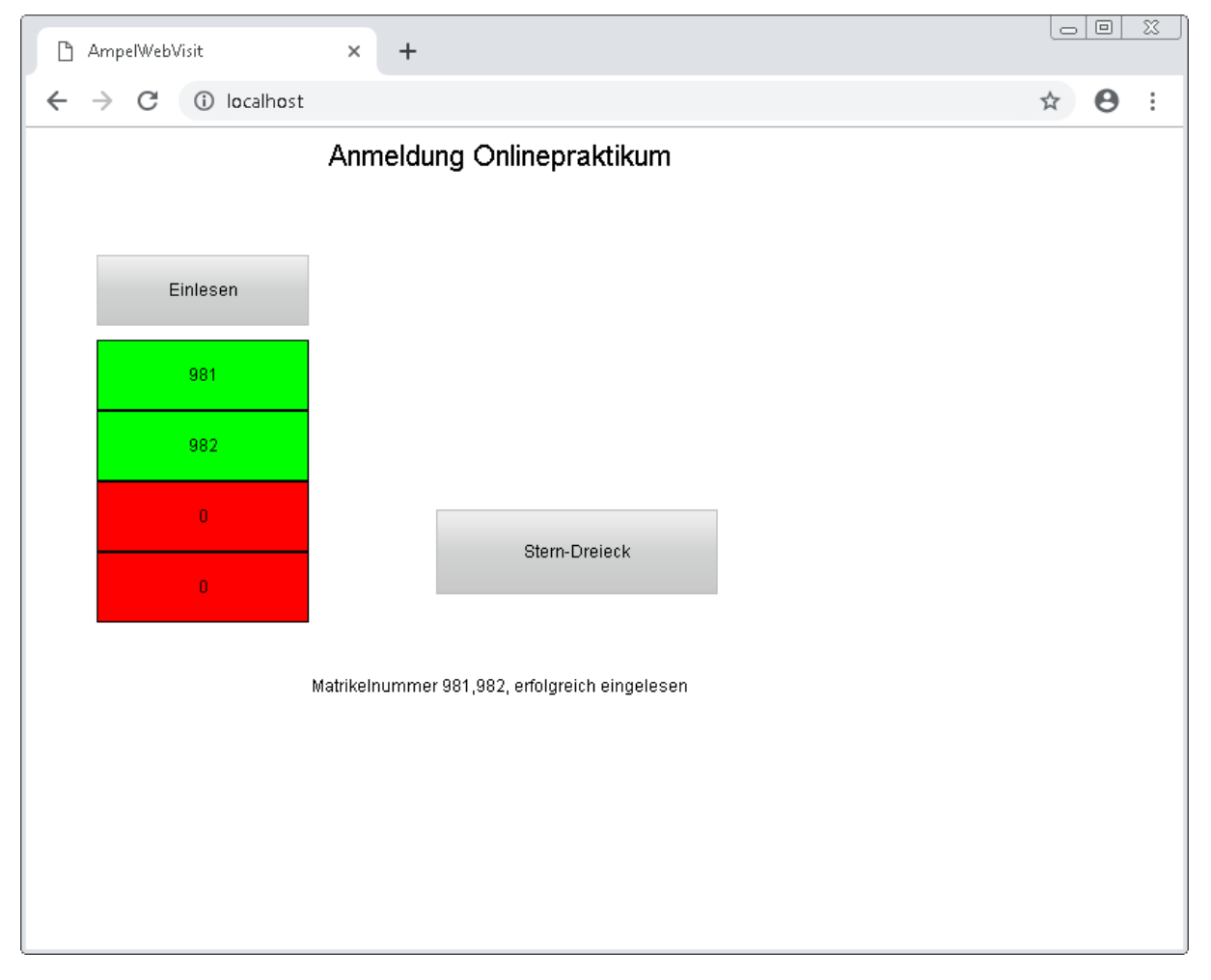

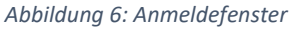

#### Versuchsabnahme

Testen Sie nun Ihr Programm. Beginnen Sie mit dem Ablauf und testen Sie abschließend den Nachbetrieb. Sie erhalten Rückmeldungen über die Statuslampen auf der rechten Seite. Sobald alle zu prüfenden Punkte abgearbeitet sind, leuchtet die Lampe "Bestanden" und Ihre Matrikelnummer wird als bestanden vermerkt. Sollte eine Fehlermeldung aufleuchten, müssen Sie Ihr Programm

korrigieren und einen Warmstart durchführen. Der Nachbetrieb muss für mindestens 5 Sekunden aktiv sein, damit das Programm den korrekten Ablauf bestimmen kann.

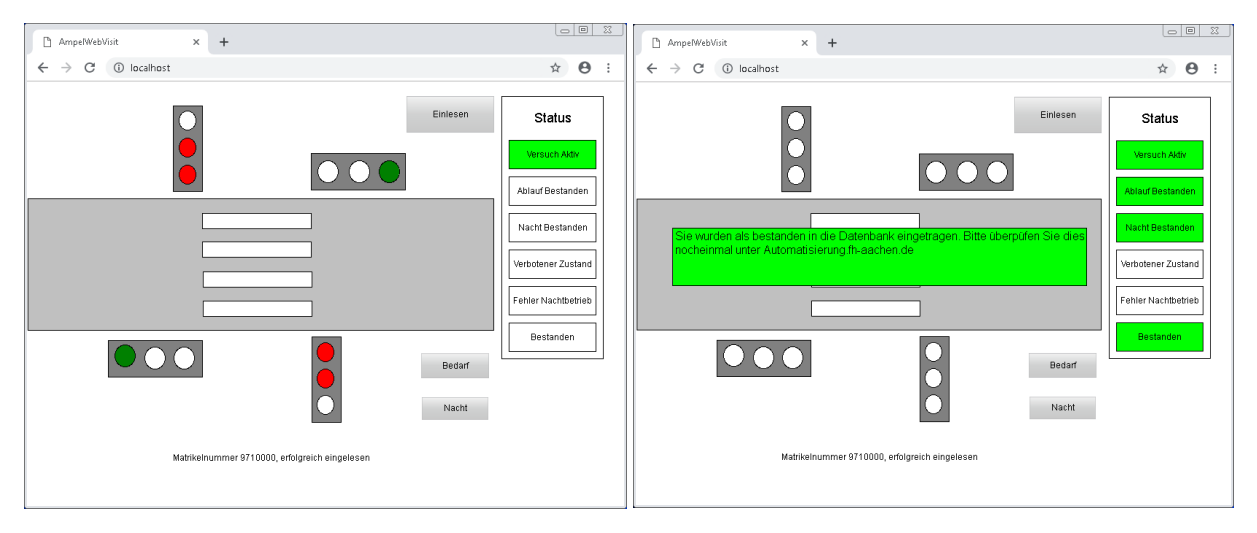

<span id="page-7-0"></span>*Abbildung 7: Hauptfenster*

### Zusammenfassung

#### 1. **Anmeldung:**

https://automatisierung.fh-aachen.de  $\rightarrow$  "Online Versuche"  $\rightarrow$  Ampelanlage  $\rightarrow$  Zum Versuch  $\rightarrow$ Mit Matrikelnummer anmelden  $\rightarrow$  starten  $\rightarrow$  Matrikelnummer eingeben  $\rightarrow$  "Connect"  $\rightarrow$ Benutzerdateneingabe (Benutzer: FH-Aachen\Ihr\_account)

#### 2. **Programmierung:**

"Desktop" → PC-Worx-Projekt "Onlinepraktikum" öffnen → FB "Ampel" programmieren

#### 3. **Inbetriebnahme:**

**Anmeldefenster:** 

"Desktop" → Link "Online Praktikum" öffnen und anmelden ([Abbildung 7\)](#page-7-0)

- **Versuchsabnahme:**
	- o **Probelauf:** Ampelfolge → Wechsel Tag-Nacht-Tag (Nachtbetrieb min. 5s halten)
	- o **Fehler:** Programm korrigieren → Programm senden → Probelauf

#### Weitere Hinweise

- 1. In ILIAS finden Sie eine **Einführung für die Programmierung in Ablaufsprache**. Lesen Sie sich diese Einführung vor Beginn der Durchführung gründlich durch. Hier finden Sie Antworten auf aufkommende Fragen bei der Durchführung des Ampelversuchs.
- 2. Wenn Sie einen Funktionsbaustein mehrfach nutzen möchten, kann es beim "Copy-Paste" dieses Funktionsbausteins zu Fehlern bei der Kompilierung kommen (Fehlermeldung: Funktionsbaustein oder Struktur nicht gefunden). Daher sollten Sie den Funktionsbaustein bei mehrfachem Gebrauch auch mehrfach aus der Bibliothek in die Main ziehen, anstatt ihn zu kopieren und an anderer Stelle wieder einzufügen.